# BarTender 2021 /2019 インストールガイド

# 目次

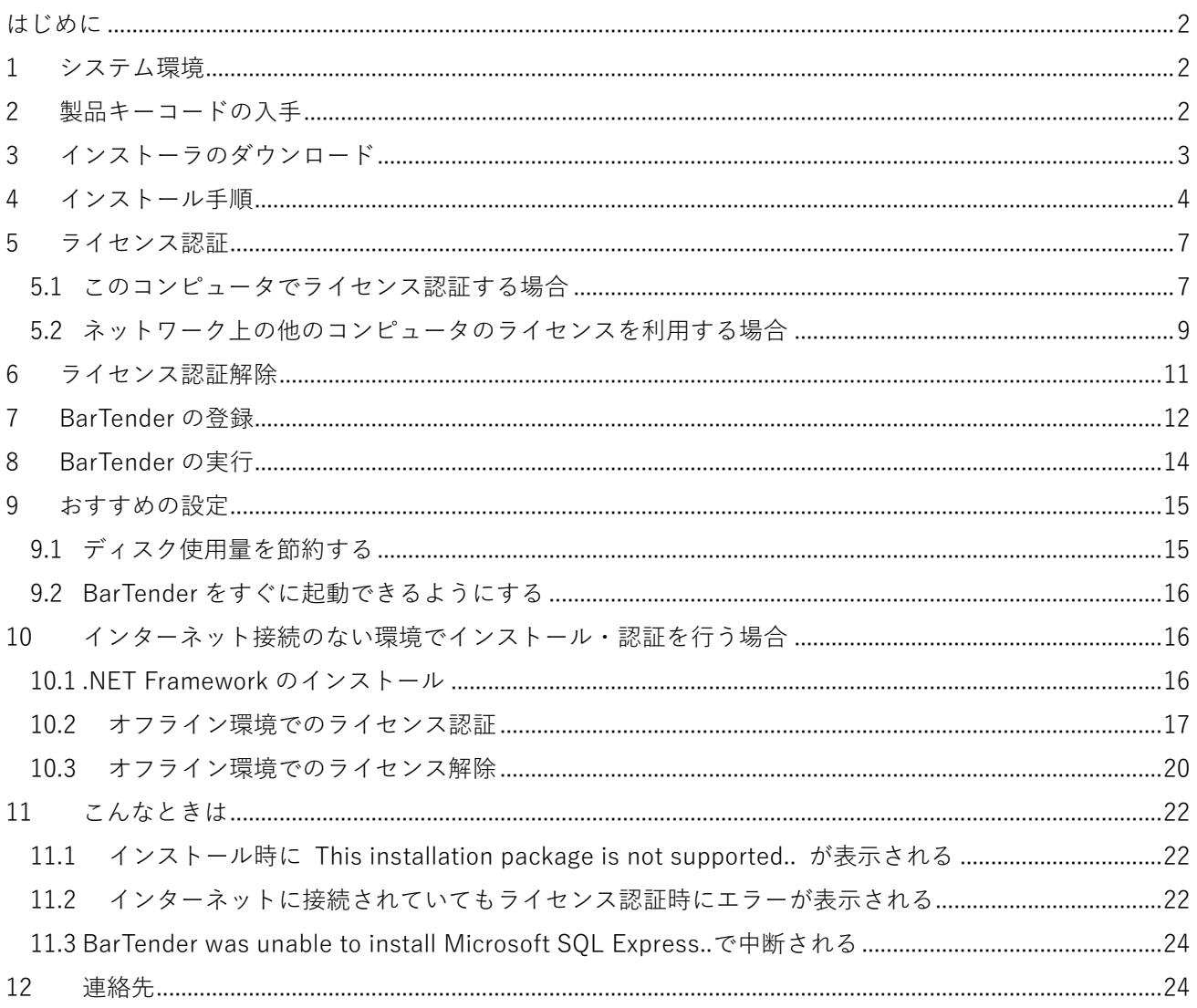

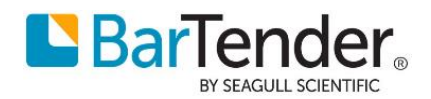

# <span id="page-1-0"></span>**はじめに**

本資料は BarTendre2021 及び BarTender2019 のインストール手順書になります。 BarTender2021 と BarTender2019 ではインストール手順に大きな違いはございません。 BarTender2019 をインストールされる方は本資料内の BarTender2019 という表記を BarTender2021 と読み替えてインストールを進めてください。

# <span id="page-1-1"></span>**1 システム環境**

BarTender2021 および BarTender2019 に必要なシステム環境(全エディション共通)

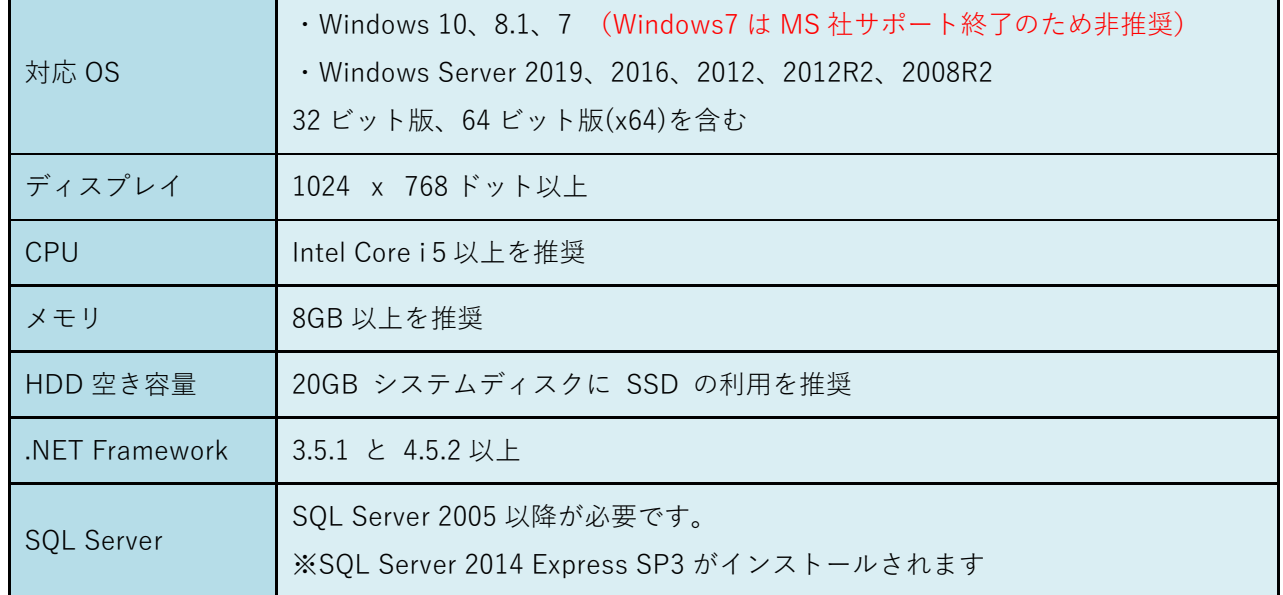

※(重要)SQL Server Express をインストールしない場合は下記 **4-③詳細なインストールオプション**で無効 にして頂きますのでダウンロード開始前にご確認ください。

# <span id="page-1-2"></span>**2 製品キーコードの入手**

BarTender 2021 を実行するには製品キーコードによるライセンス認証が必要です。 製品キーコード(xxxx-xxxx-xxxx-xxxx の 16 桁)は E メール電子納品のライセンス証書に記載されています。

### ■30日間トライアル版(無償)

製品ご購入前に 30 日トライアル版(無償)で機能を試したい場合は、BarTender ポータルサイト <https://portal.seagullscientific.com/> にご利用のメールアドレスと任意のパスワードを指定してサインアッ プ(登録)いただき、ダウンロードより 30 日 Trial 版の製品キーコードを取得してください。

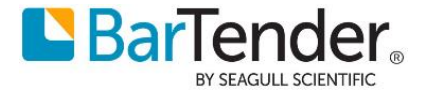

# <span id="page-2-0"></span>**3 インストーラのダウンロード**

BarTender 2021 のインストーラはオンライン(インターネット経由)で提供されます。 下記ダウンロードサイト

<https://portal.seagullscientific.com/downloads/bartender> から BarTender 2019(64 ビット)または BarTender2021(64 ビット) のインストーラをダウンロードします。

(Internet Explorer には対応しておりません。Edge, Chrome, Firefox 等で開いてください。)

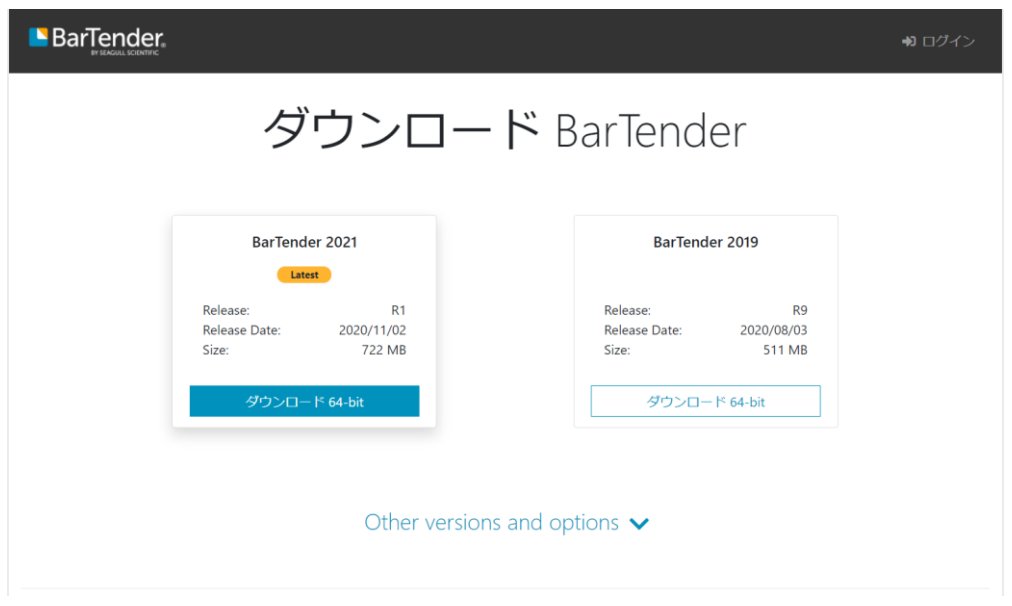

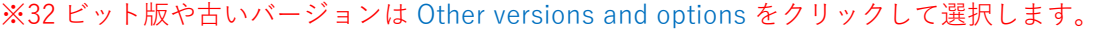

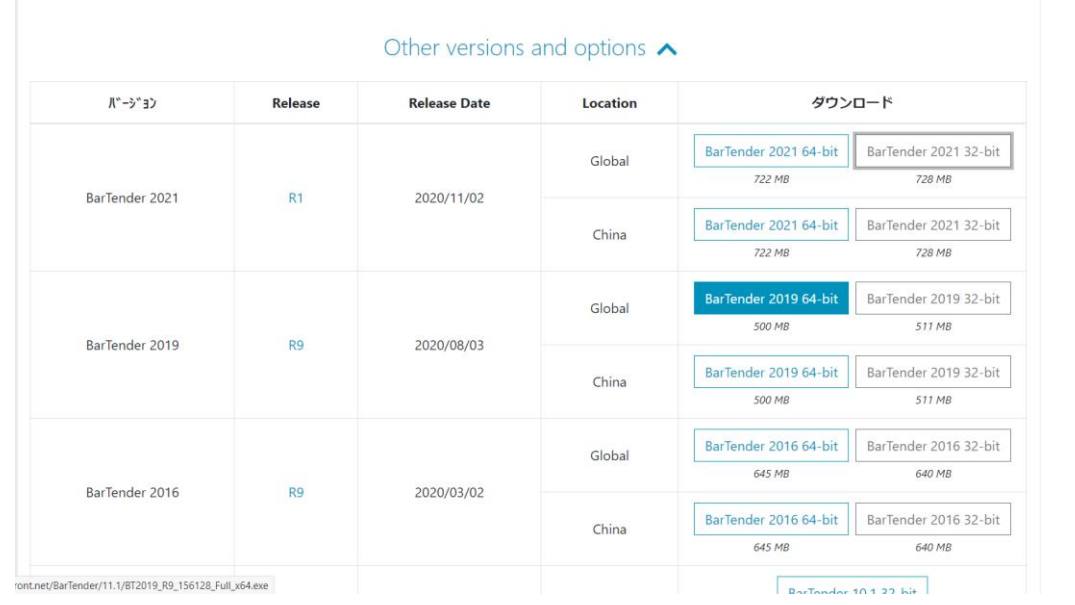

64 ビット版または32 ビット版 を選んで日本のお客様は「Global」からダウンロードしてください

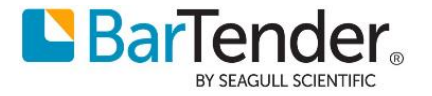

- <span id="page-3-0"></span>**4 インストール手順**
	- ① このコンピュータでライセンスを認証する場合も、ネットワーク上の他のコンピュータのライセンス を利用する場合も、同様に BarTender をインストールします。

ダウンロードしたインストーラを右クリックして管理者として実行します。

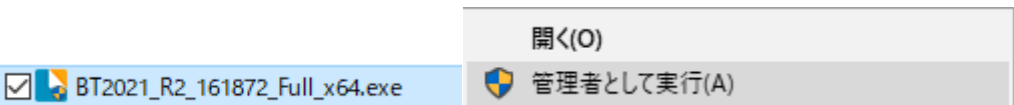

ユーザーアカウント制御のダイアログが表示されたら変更を許可してください

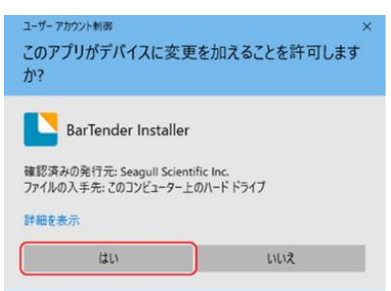

② セットアップウィザードが開きます。

使用許諾契約をご確認の上 …同意します をチェックして[インストール]をクリックします。 ※SQL Server を インストールしない場合やライセンスサーバ専用機 としてインストールする場合 は[詳細なインストールオプションを指定する]を選びます。

(下記 4-③の詳細説明を事前にご確認ください。)

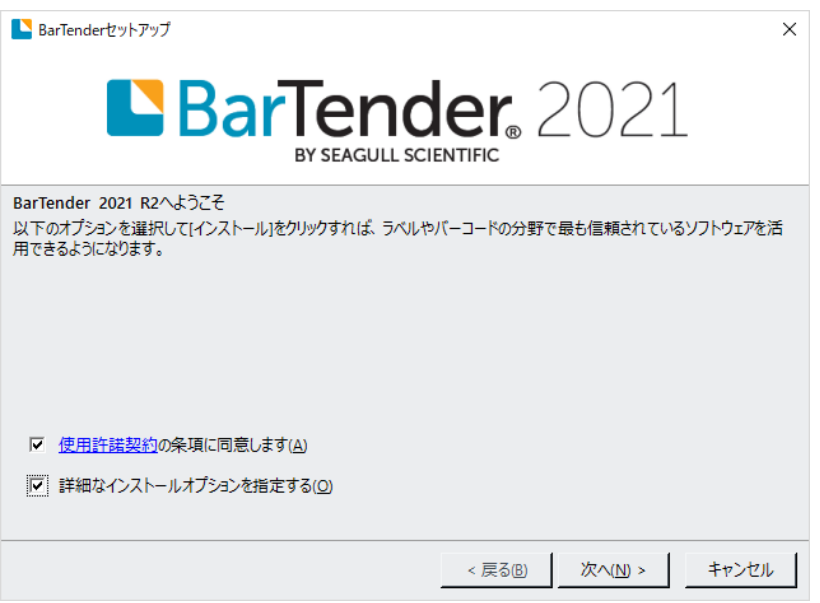

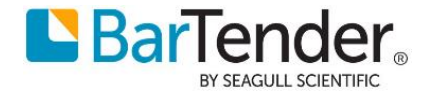

③ [詳細なインストールオプションを指定する]をチェックして次へ進んだ場合は

下記の選択肢があります。

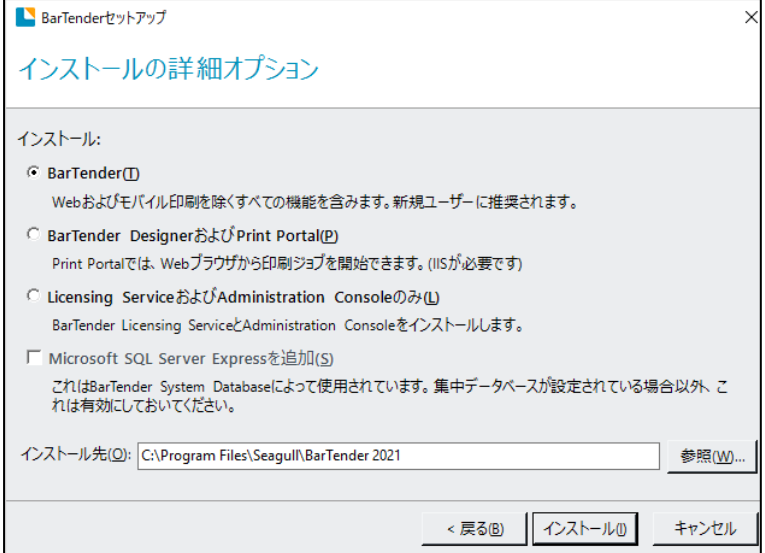

### **BarTender**

Print Portal を除く全てのアプリケーションがインストールされます(Licensing Service も含みます)。

### **BarTender Designer および Print Portal (Enterprise 版ご使用時のみ有効)**

上記に加え IIS Web サーバを利用する Web アプリケーション Print Portal も含めてインストールし ます。

#### **Licensing Service および Administration Console のみ**

このコンピュータでラベルデザイン・印刷機能を利用せず、ライセンス管理用のサーバとしてのみ利 用する場合に選びます。

### **Microsoft SQL Server Express を追加 (デフォルトではチェックが付いています。)**

チェックを外すと SQL Server をインストールしません。主に Enterprise 版での機能(下記\*マー ク)を使用する場合に限られますので下記要件が無ければ、チェックを外してください。(チェックを 外すと**システムのパフォーマンスが向上します。**) また、必要となった時に後から SQL Server Express の追加インストールも可能です。

チェックを外した場合はデータベースへのログ書き込み (\*)、History Explorer (\*)、Reprint Console (\*)などのシステムデータベース機能および Data Builder (\*)は利用できなくなりますが、テキストロ グ取得、印刷や Integration は利用できます。

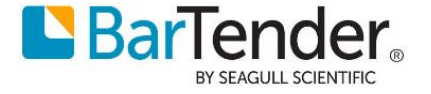

 インストール をクリックするとインストールが開始されます。 ご利用環境により数分から十数分程度かかります。

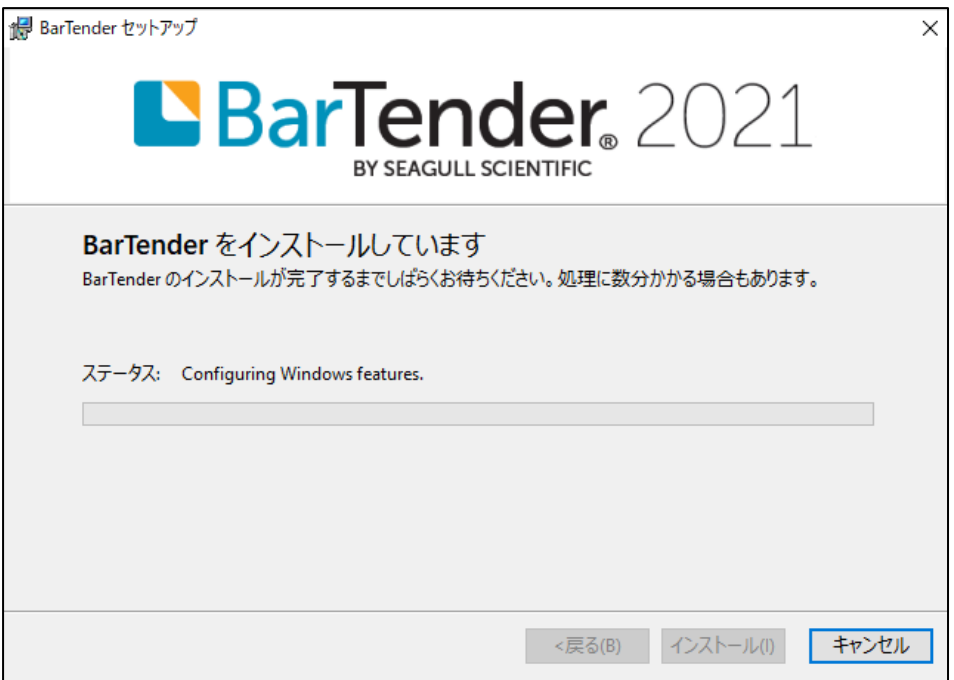

インストール をクリックするとインストールが開始されます。

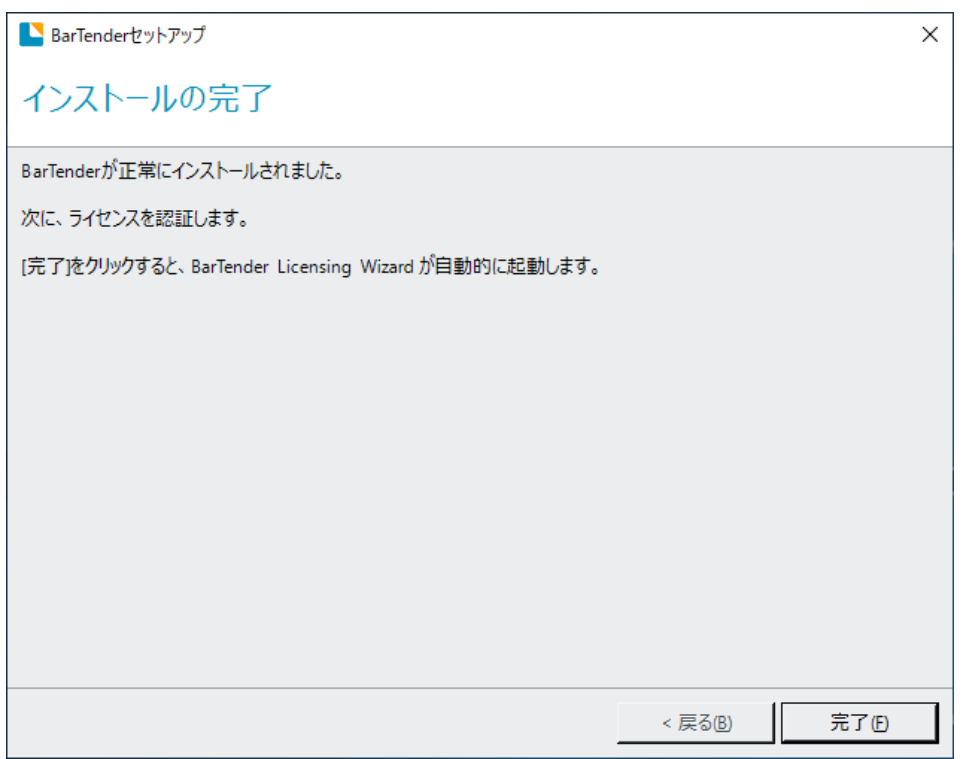

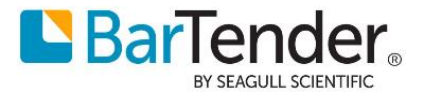

# <span id="page-6-0"></span>**5 ライセンス認証**

ネットワーク上の他のコンピュータで動作するライセンスに接続する場合(子機/クライアントとして利用す る場合)は 5.2 [ネットワーク上の他のコンピュータのライセンスを利用する場合](#page-8-0) に進みます。

# <span id="page-6-1"></span>**5.1 このコンピュータでライセンス認証する場合**

① インストール完了後、ライセンスを認証するための Licensing Wizard が開きます。 このコンピュータでライセンス認証を行う場合(コンピュータ 1 台でこのライセンスを利用する場合 や、親機/サーバとして利用する場合)は、製品キーコードを入力して次へ進みます。

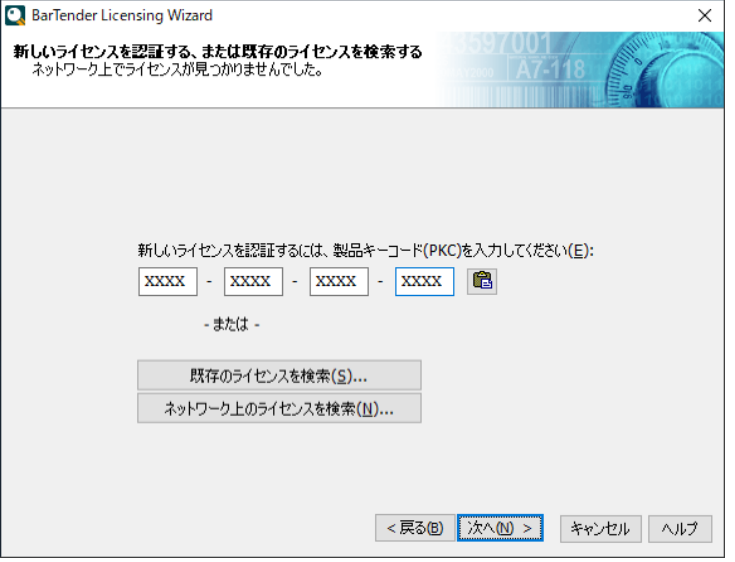

② ライセンスを認証するコンピュータを選択します。通常はそのまま次へ進みます

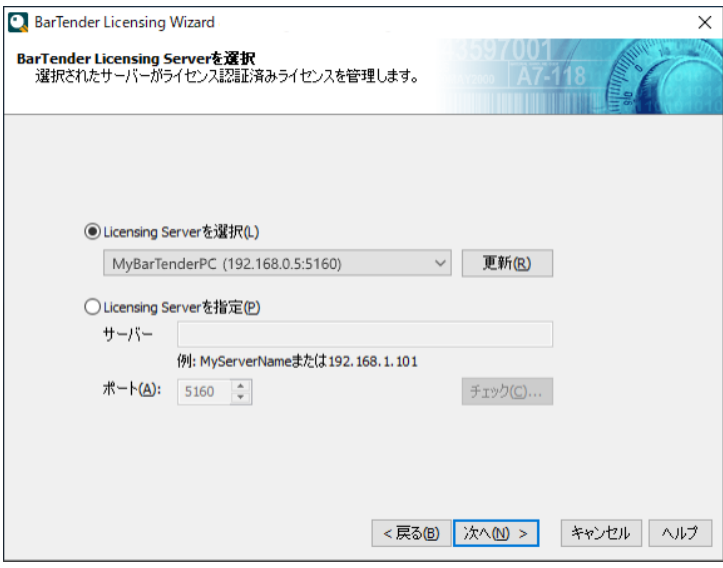

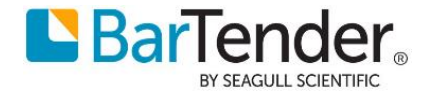

③ ライセンス認証ポリシーを確認して次へ進みます。

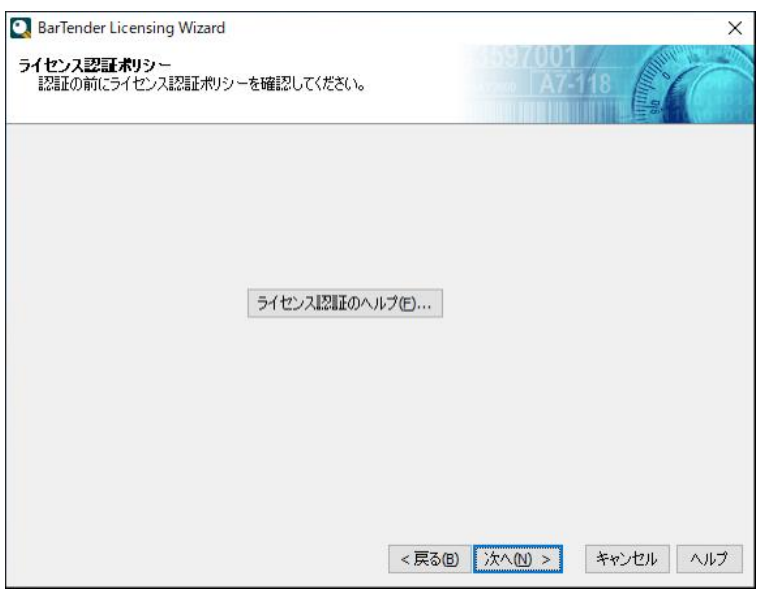

④ コンピュータがインターネットに接続されている場合、ライセンス認証が行われます。 あとから クライアント/子機を追加する場合(親機として使用する場合)は、[このライセンスをネッ トワーク上の他のコンピュータと共有する]をチェックします。

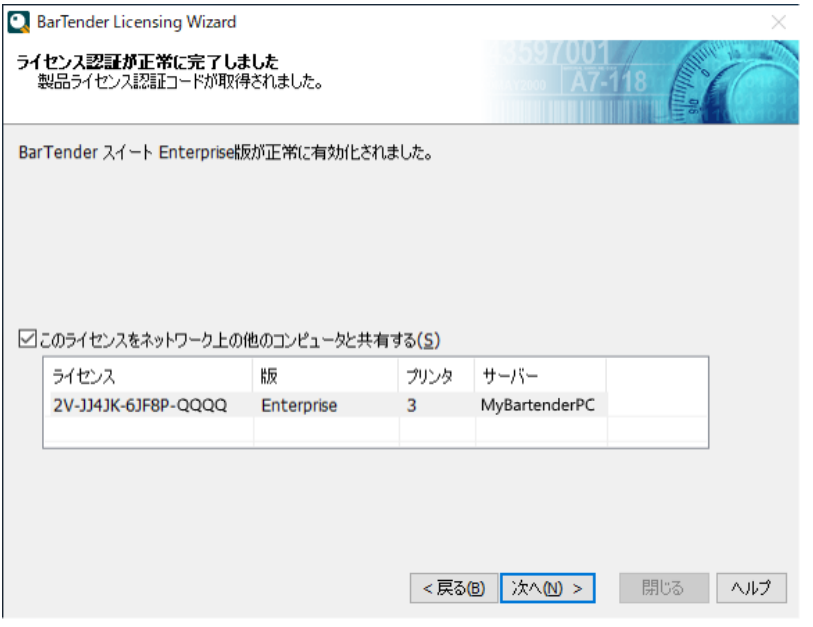

(チェックする設定は Administration Console > ライセンス設定 > ユーザーアクセス制御 > 送 信者 で[すべての場所]を選んだ場合と同じです。)

7. [BarTender](#page-11-1) の登録 へ進みます。

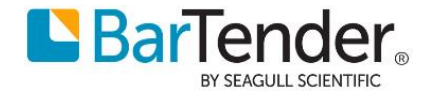

# <span id="page-8-0"></span>**5.2 ネットワーク上の他のコンピュータのライセンスを利用する場合**

① 同一ネットワーク上に動作中のライセンスサーバを見つけた場合は、

一覧にライセンスが表示されます。利用するライセンスを選択して次へ進みます。

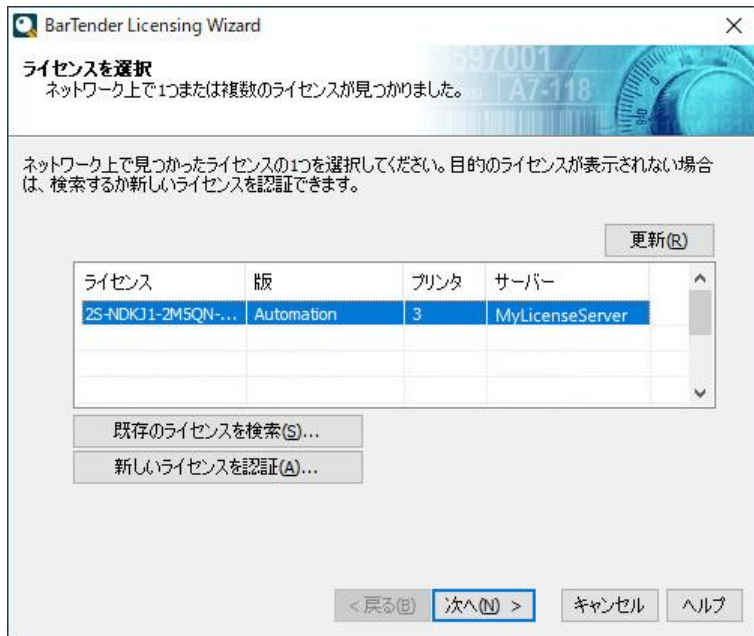

② ライセンスサーバが、ルータ越しやサブネット越しなど別のネットワークにある場合は自動検出でき ません。[ネットワーク上のライセンスを検索]を選びます。

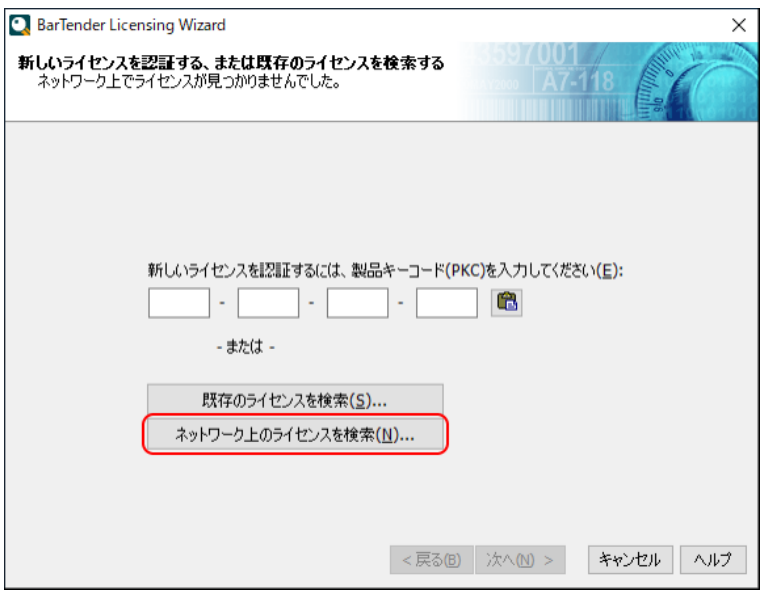

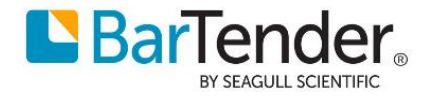

③ サーバ欄に、ライセンスサーバのコンピュータ名、または IP アドレス(サーバ側が固定 IP アドレス の場合)を入力して検索してください。ライセンスサーバとして利用しているコンピュータは起動し ておく必要があります。

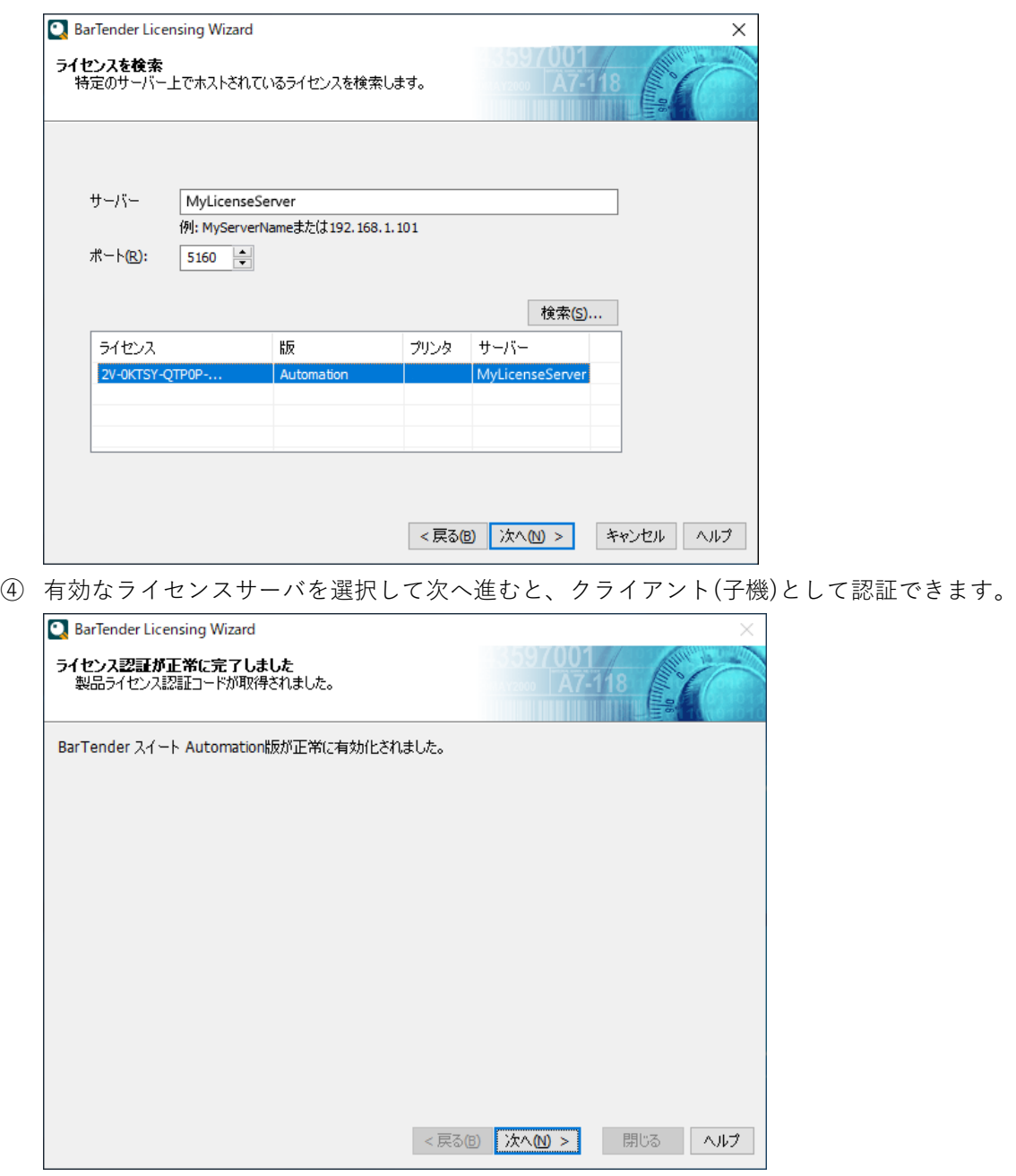

接続先サーバ等、ライセンス認証の状態は、Administration Console の ライセンシング より確認できます。

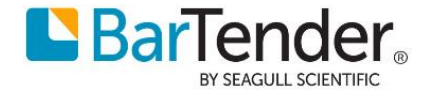

# <span id="page-10-0"></span>**ライセンス認証解除**

- サーバライセンス・クライアントライセンスの認証解除スタート>BarTender2021>Administration Console を開きます。
- ライセンシング>現在のライセンスを選択>右クリック>ライセンスを認証解除 を選択しウィザードに沿って認証解除を実行します。

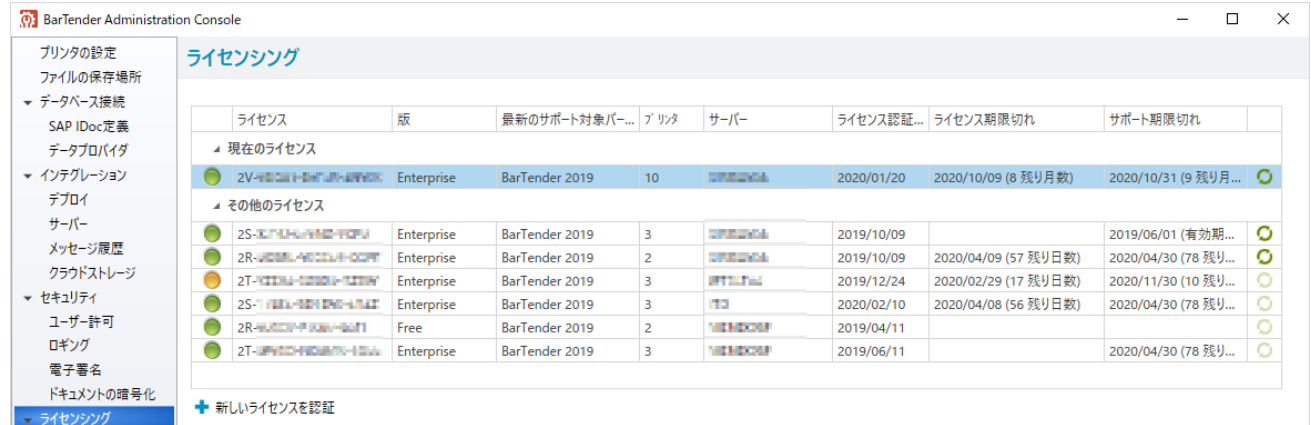

記画面が表示されましたら[終了ボタン]を押下し完了となります。

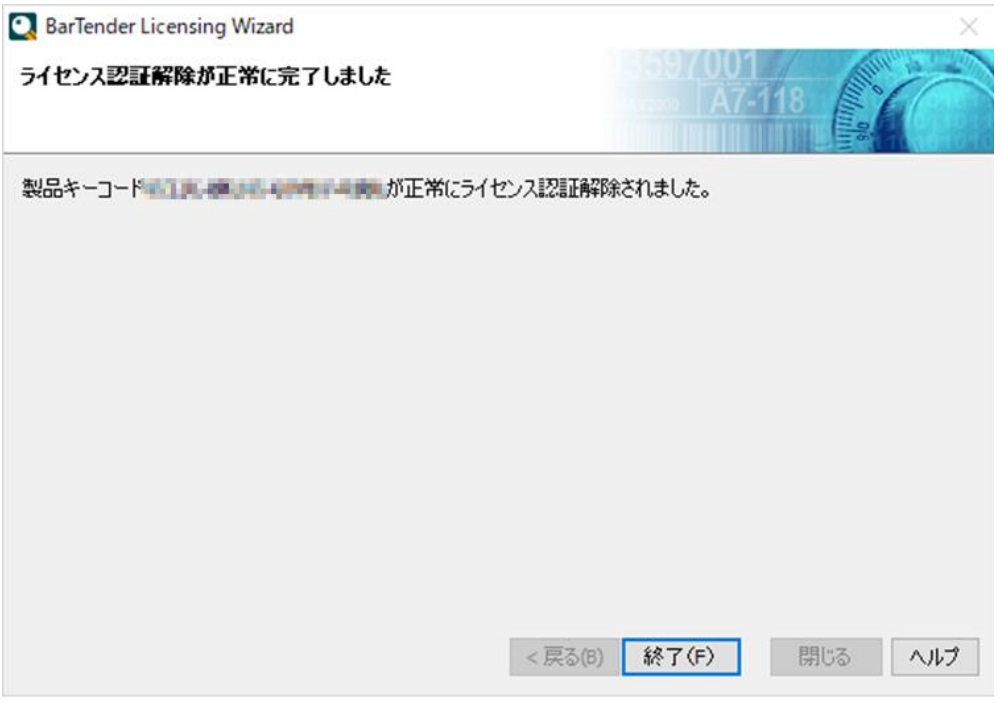

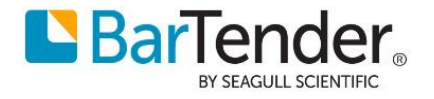

# <span id="page-11-1"></span><span id="page-11-0"></span>**7 BarTender の登録**

① 各項目を入力して次へ進みます。

ライセンス認証後、BarTender の登録ダイアログが表示されます。 各項目を入力して次へ進んでください。

(ダウンロード時等、すでにポータルにて登録している場場合など登録が不要な場合は [次へ]ボタンを押した 後[完了]を押して登録をスキップできます)

**BarTender Licensing Wizard**  $\times$ BarTenderの登録 世界クラスのサポートと最新の製品情報をお届けします。 BarTenderを登録すると、電話、電子メール、またはオンラインチャットで技術サポートを受けること<br>ができます。登録を行うには、すべてのフィールドに入力する必要があります。 太郎 名: 姓 椎軽 シーガルサイエンティフィックアジアパシフィック株式会社 会社:  $E:$ 日本 中央区日本橋小伝馬町7-10 市区町村: 東京都 都道府県: 郵便番号: 103-0001 電話番号: 03-4589-5400 電子メール: japantech@seagullscientific.com <戻る(B) 次へ(M) > キャンセル ヘルプ ② 各項目を入力して次へ進みます。**Q** BarTender Licensing Wizard  $\times$ BarTenderの登録 A7-11 タイムリーなサポートを提供できるように、BarTenderを購入した代理店と使用目的をお知らせく<br>ださい。登録を行うには、すべてのフィールドに入力する必要があります。 リセラーの会社名: かもめ商事 貴社の業界: IT/コンピュータソフトウェア/ハードウェア  $\vee$ BarTenderの使用目的(該当するものをすべて選択してください) ☑ ラベル<br>☑ バーコード<br>□ RFIDラベル<br>□ 磁気ストライ □ スマートカード<br>□ プラスチックカード<br>□ 標識<br>□ レーザーエッチング<br>□ ダイレクトマーケティング チケット テッテ<br>タグ(衣料品や宝飾品など)<br>レシート CD/DVDラベル 磁気ストライブカード □その他  $\left\langle$  $\,$ <戻る(B) | 次へ(M) > ] キャンセル | ヘルプ

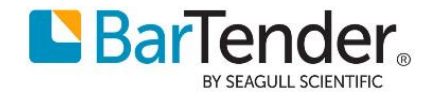

 Seagull Scientific からの E メールでのお知らせ(不定期)を受け取りたい場合は各項目をチェックして進 みます。

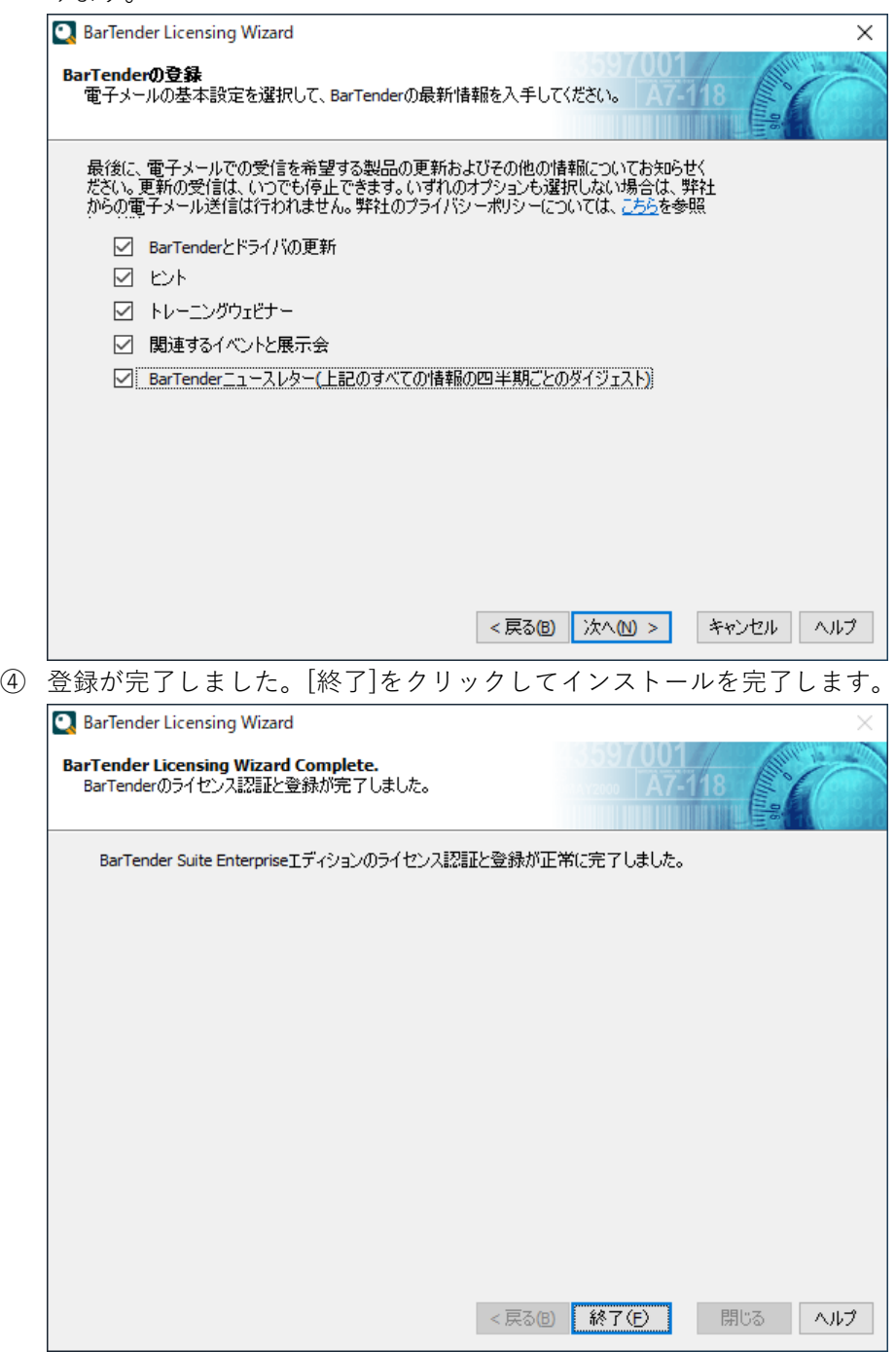

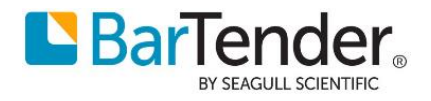

# <span id="page-13-0"></span>**8 BarTender の実行**

BarTender の各アプリケーションを実行するには、スタートボタンから BarTender 2021 を選び、 BarTender Designer などの各アプリケーションを選びます。

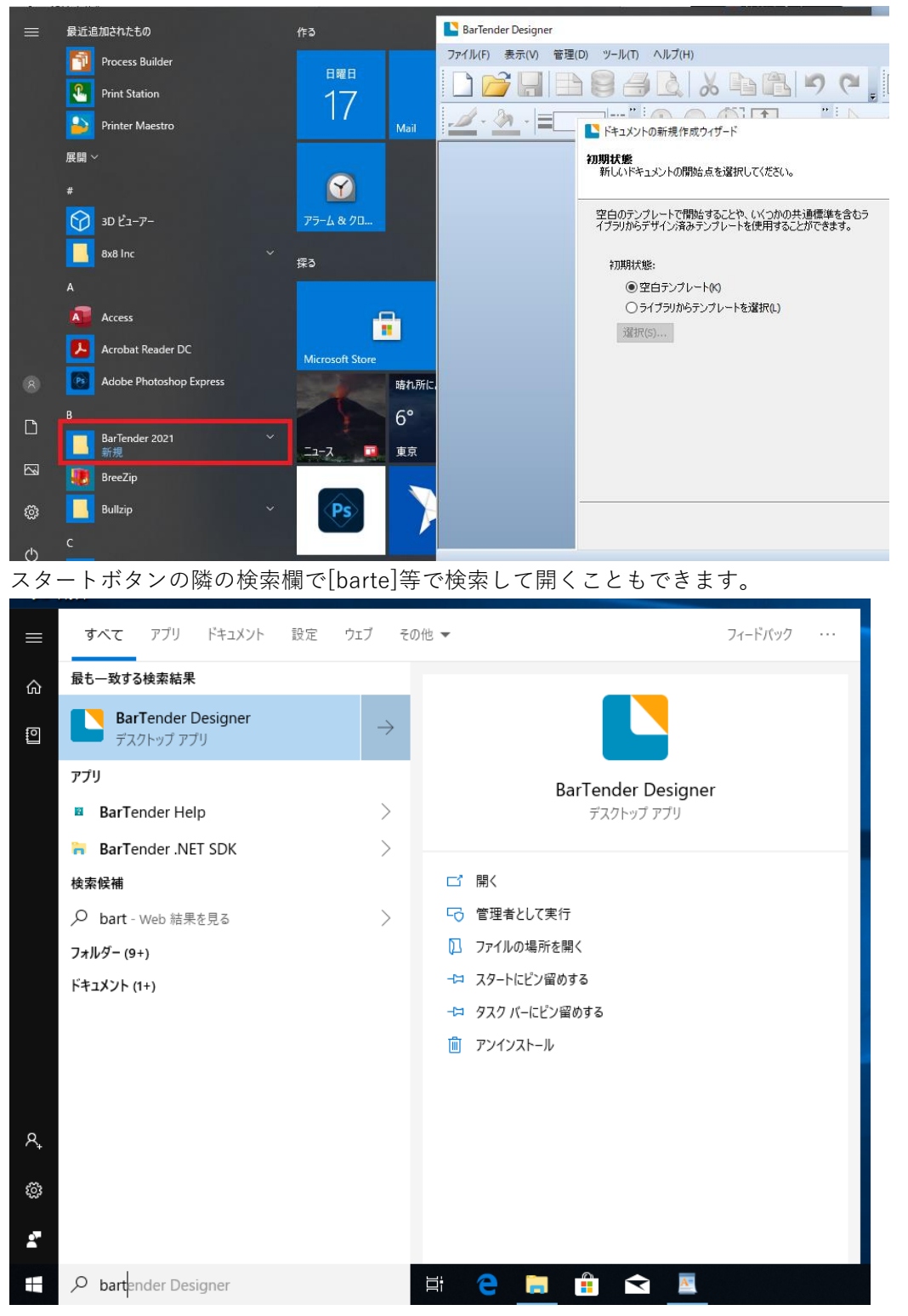

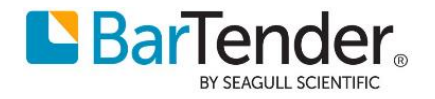

# <span id="page-14-1"></span><span id="page-14-0"></span>**9 おすすめの設定**

# **9.1 ディスク使用量を節約する**

SQL Server をインストールしている場合

Free / Professional / Automation 版ではディスク容量の節約のため以下の設定をおすすめします。 Administration Console を起動し、システムデータベース>メンテナンス より

[アーカイブファイルに日付と時刻を追加]のチェックを外して[OK]を押してください。

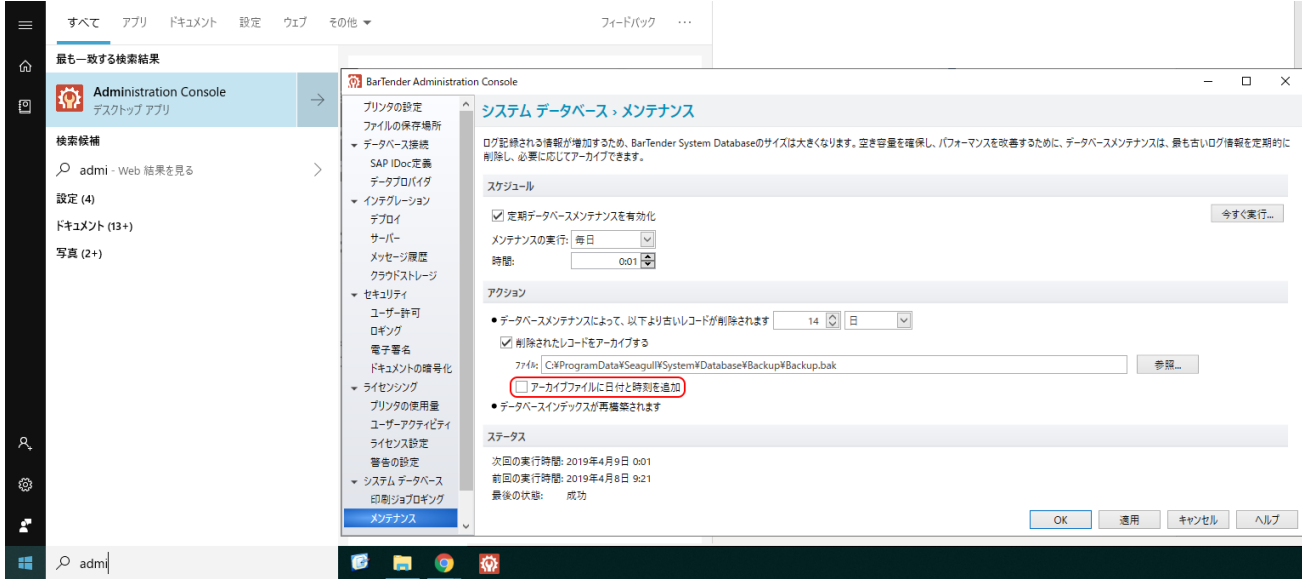

解説:BarTender は標準の設定でログやメッセージをシステムデータベース(内蔵 SQL Server)に記録 し、毎日古いログを削除する前に、データベースの内容を

C:\ProgramData\Seagull\System\Database\Backup\

フォルダに日毎に異なるファイル名でバックアップします。

ただし、Enterprise 版以外では過去 7 日より前のログは表示できませんので、このチェックを外す ことでバックアップファイルは上書きされ、過去のバックアップでシステムディスクの空き領域が なくなることを防ぐことができます。

Enterprise 版では、古いバックアップファイルを適宜削除いただくか、バックアップを長期間残す 必要がない場合はこのチェックを外してください。

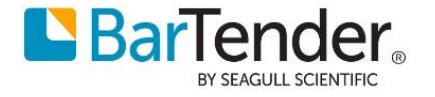

# <span id="page-15-0"></span>**9.2 BarTender をすぐに起動できるようにする**

いつでも簡単に BarTender Designer を起動したい場合は、BarTender Designer を開いた状態で、タスクト レイの BarTender Designer アイコンを右クリックして[タスクバーにピン止めする]を選ぶと、以降 同アイ コンをクリックするだけで起動できます。

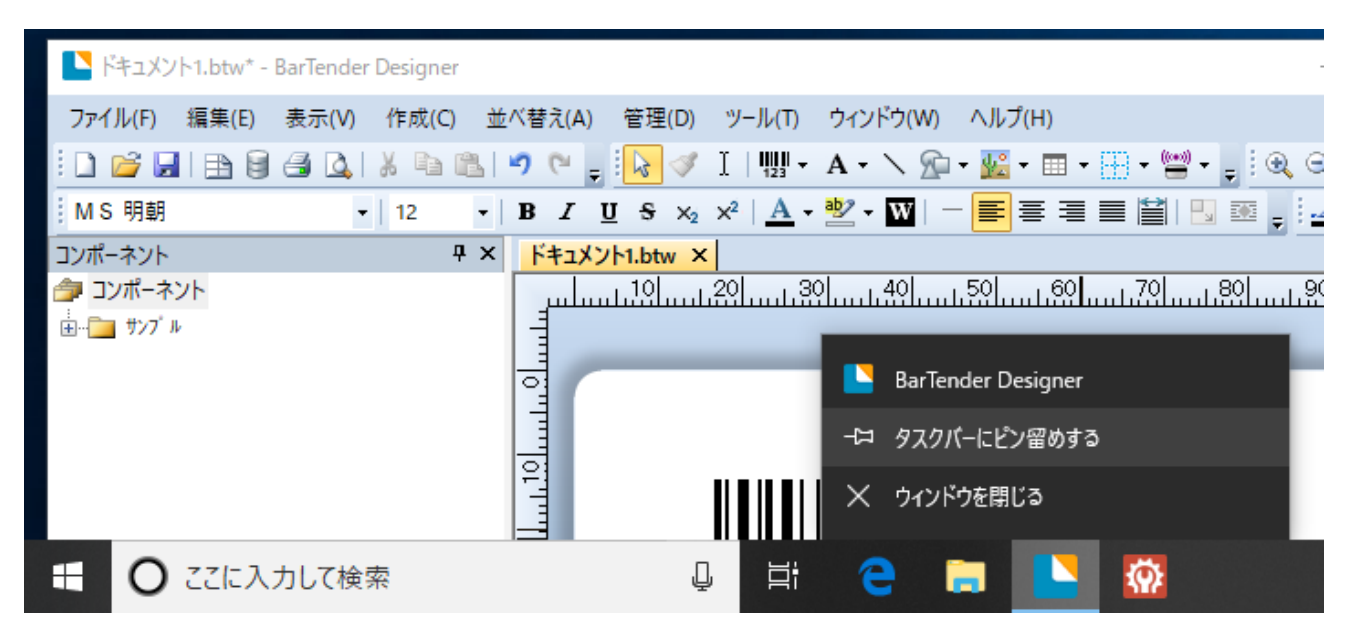

# <span id="page-15-1"></span>**10 インターネット接続のない環境でインストール・認証を行う場合**

別途インターネット接続(Web ブラウザの利用)ができる PC と、コードをコピーするための USB メモリ等が 必要です。

# **10.1 .NET Framework のインストール**

# <span id="page-15-2"></span>**[Windows8,10 / 2012,2016,2019 Server の場合]**

事前に .NET Framework 3.5 が有効になっていることを確認してください。(有効にするのにインターネット 接続が必要な場合があります。)

参考: Windows 8、Windows 8.1、および Windows 10 への .NET Framework 3.5 のインストール

<https://docs.microsoft.com/ja-jp/dotnet/framework/install/dotnet-35-windows-10>

# **[Windows7,8 / 2008,2012 Server の場合]**

事前に .NET Framework 4.5.2 以降をインストールしてください。 Windows 用の.NET Framework の 4.7 オフライン インストーラー <https://support.microsoft.com/ja-jp/help/3186497/the-net-framework-4-7-offline-installer-for-windows> ※リンク切れがありましたら、.NET Framework 4.7 /.NET Framework 3.5 などで検索し取得ください。

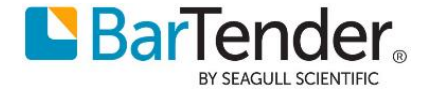

# <span id="page-16-0"></span>**10.2 オフライン環境でのライセンス認証**

① インターネット接続のない環境や制限されたネットワーク環境で BarTender をインストールし、ラ イセンス認証を進めると、エラー「リモート名を解決できませんでした」等が表示されます。

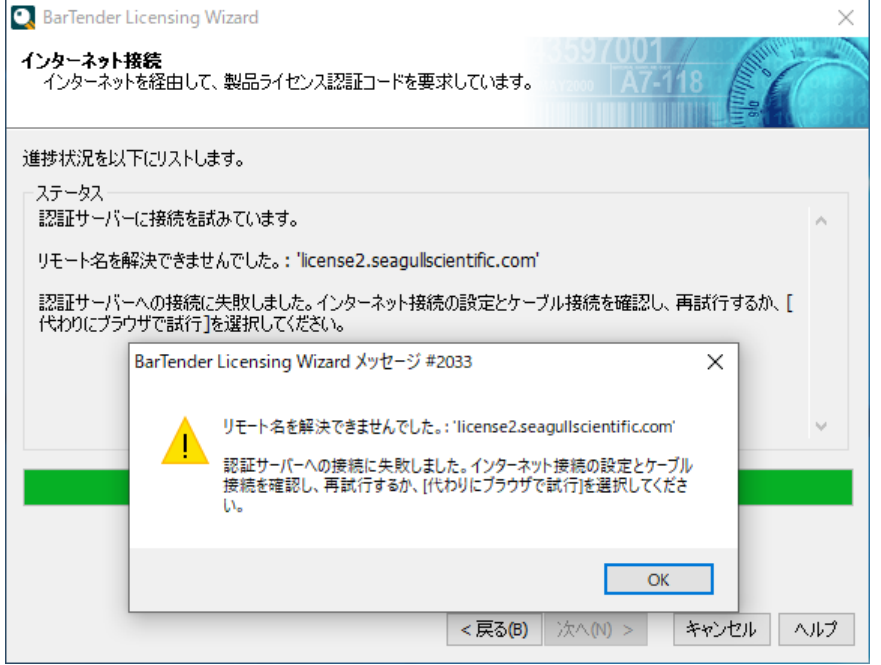

② [OK]をクリックしてメッセージを閉じ、[代わりにブラウザで試行]をクリックします。

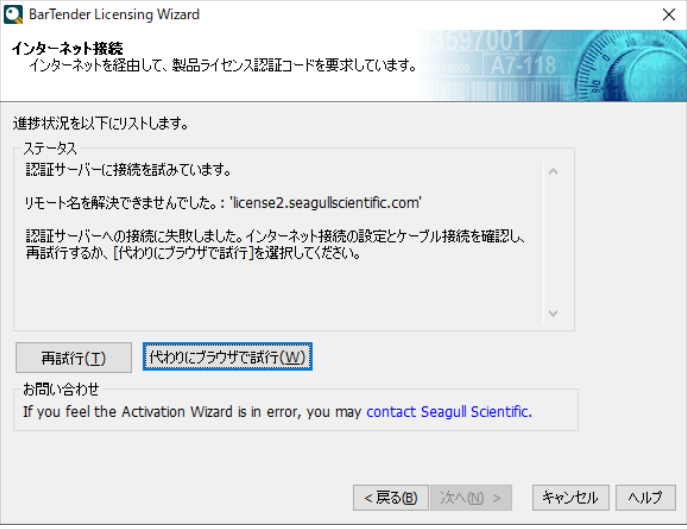

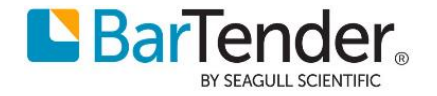

③ ブラウザによるライセンス認証の方法画面で、プライマリサイト 右のコピーボタンを押し、アドレ スをコピーして、メモ帳等に貼り付けます。その下の長いコードも同様にコピーして貼り付けます。 [暫定ライセンス認証を使用 は通常はチェックしないでおきます。

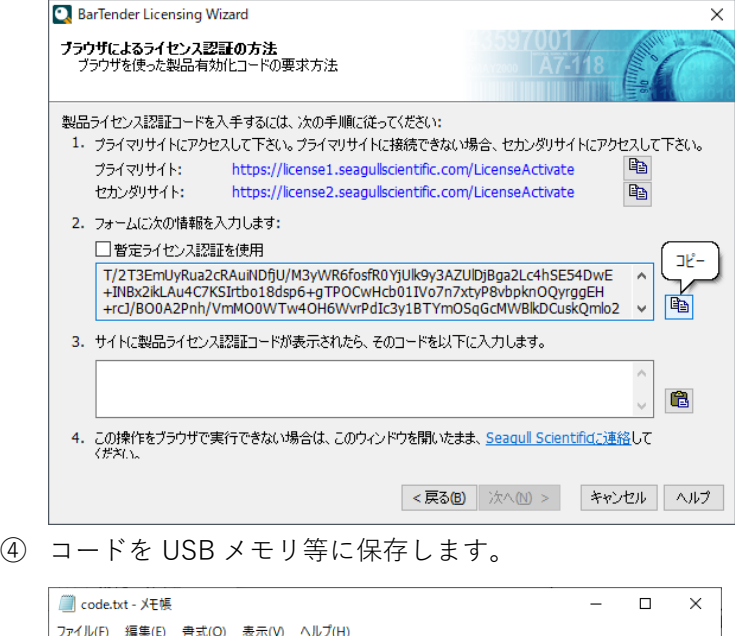

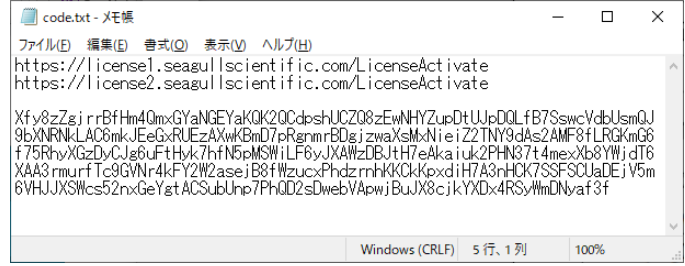

⑤ インターネットに接続できる PC で、プライマリサイト/セカンダリサイトのアドレスを開きます。 製品情報欄にコードを貼り付けて入力し、[私はロボットではありません]をチェックします。(クイ ズ表示されたら進めてください)ライセンス認証コードの作成 をクリックします。

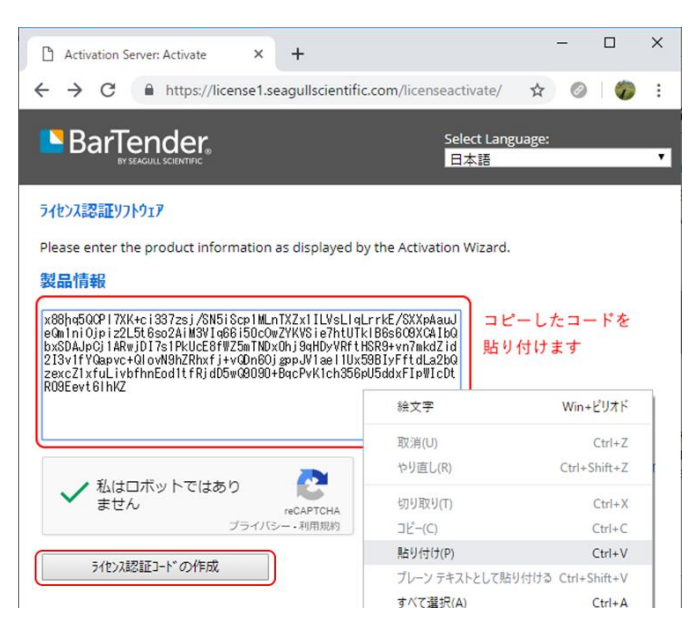

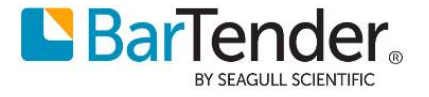

⑥ 認証に成功すると Web ブラウザにコードが表示されます。 右下のコピーボタンでコピーして、メモ帳等に貼り付けて USB メモリ等に保存します。

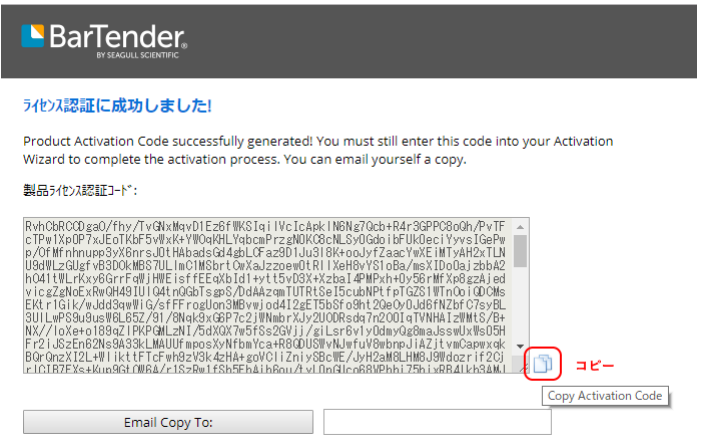

⑦ 上記の 製品ライセンス認証コード を BarTender をインストールしているコンピュータの ライセンス認証コード欄に貼り付けて入力することでライセンス認証を行うことができます。

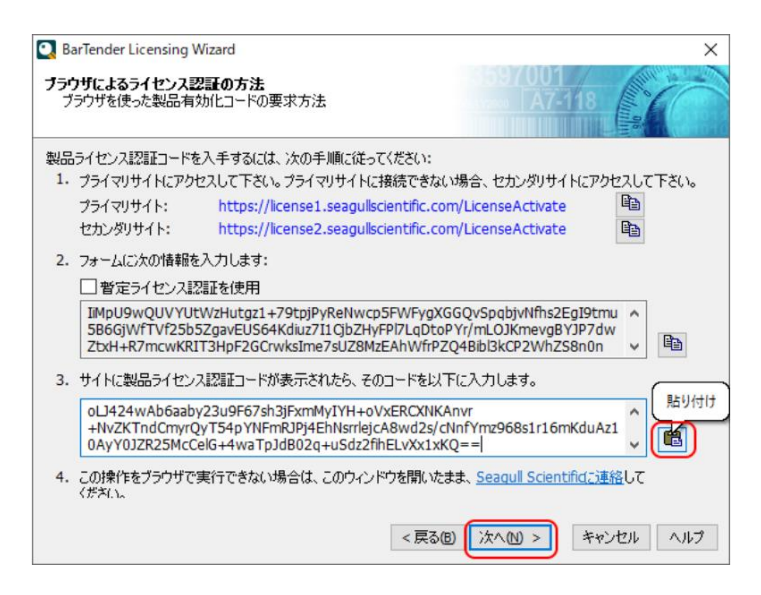

⑧ ライセンス認証後、BarTender の登録ダイアログが表示されましたら、インターネットに接続して いない環境では登録はできませんので[次へ]ボタンを押した後[完了]を押してインストールを終了し

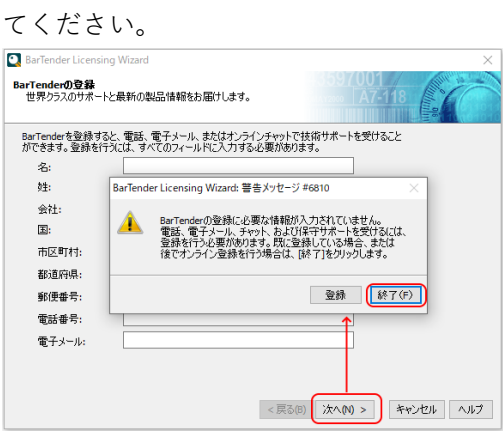

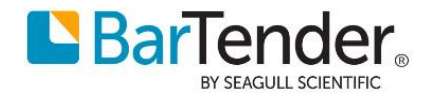

# <span id="page-19-0"></span>**10.3 オフライン環境でのライセンス解除**

- スタート>BarTender2021>Administration Console を開きます
- ライセンシング>現在のライセンスを選択>右クリック>ライセンスを認証解除 を選択しウィザードに沿って認証解除を実行します。

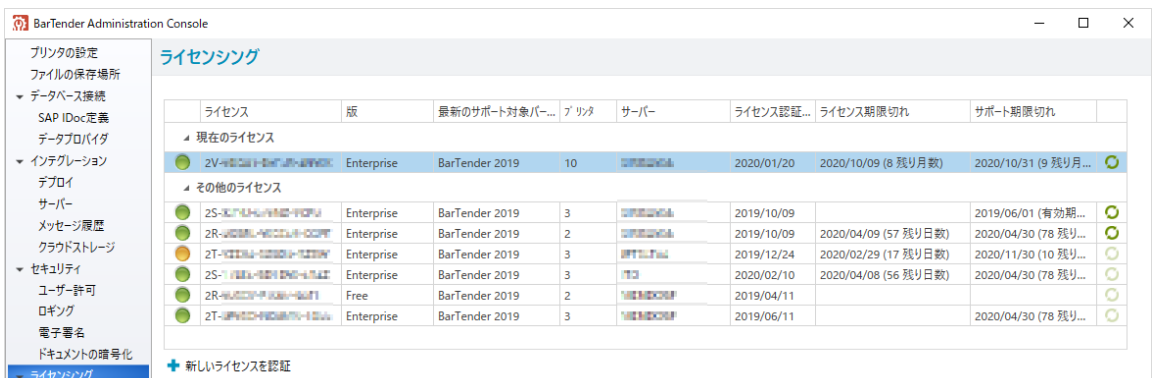

インターネットに接続していない場合は下記画面が表示されます。

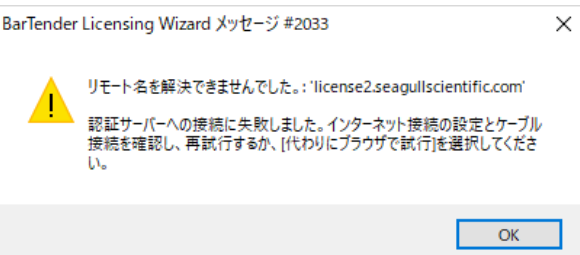

 インターネットに接続していない場合は下記画面が表示されましたら [代わりのブラウザで試行]を押下します。

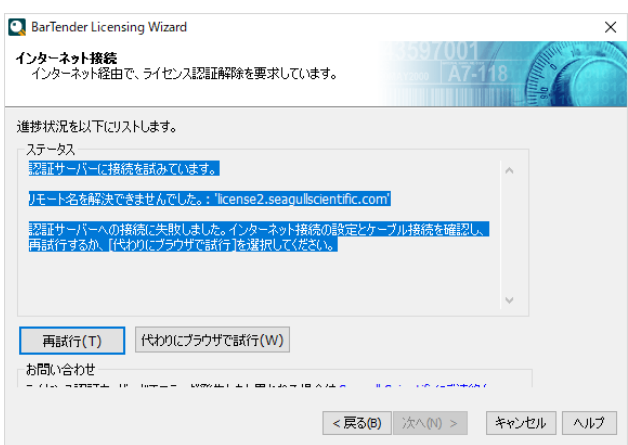

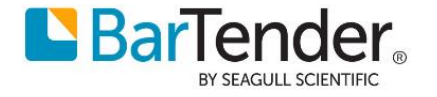

コピーをテキストファイル等に貼り付け、USB メモリなど外部メディアに保存します。

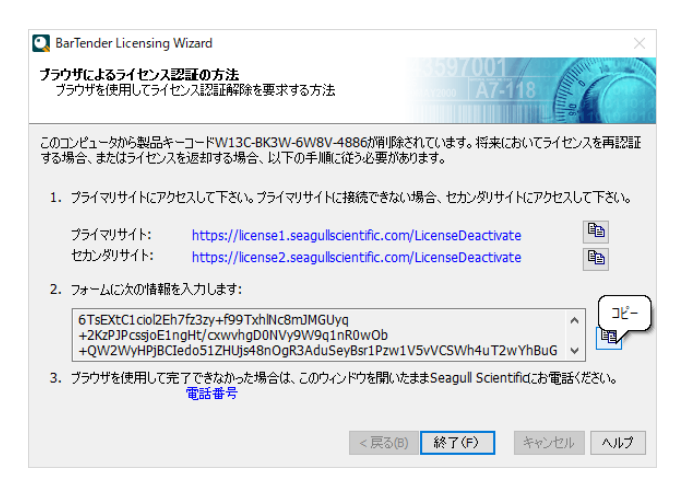

 インターネットに接続できる PC 上から上記のプライマリサイトまたはセカンダリサイトにアクセ スし、USB に保存した製品ライセンス認証解除コードを貼り付け[ライセンス認証解除]ボタンを押 下します。

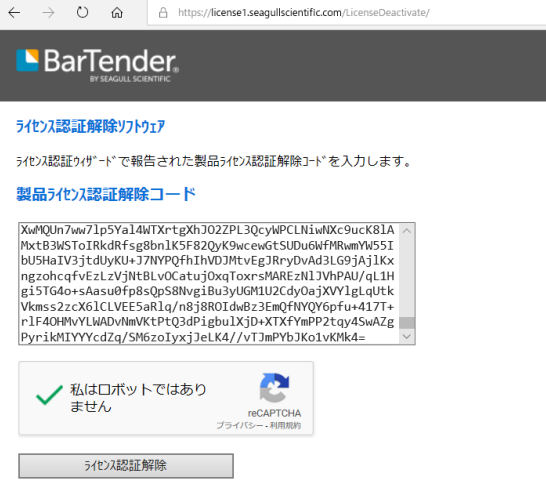

ライセンス認証解除に成功しましたと表示されましたら完了です。

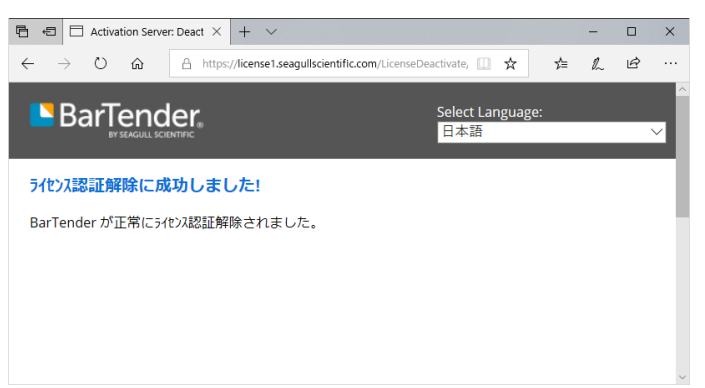

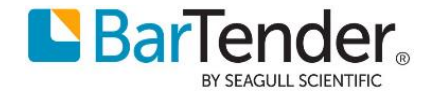

# <span id="page-21-1"></span><span id="page-21-0"></span>**11 こんなときは**

# **11.1 インストール時に This installation package is not supported.. が表示される**

32 ビット版の Windows で 64 ビット版のインストーラを実行した場合のエラーです。

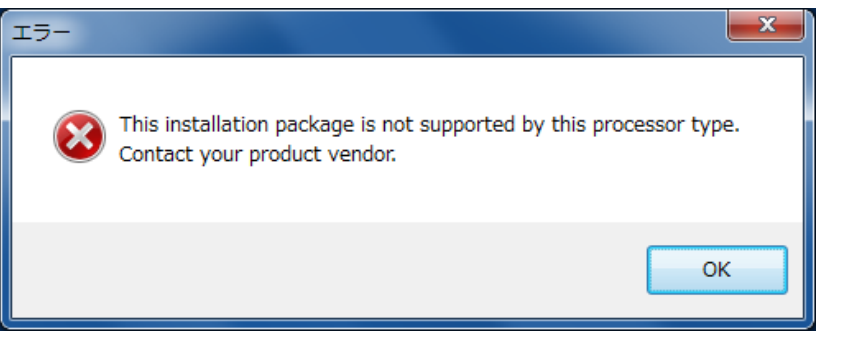

[3.インストーラのダウンロードインストーラのダウンロード](#page-2-0) に沿って 32 ビット版をダウンロード して実行してください。

<span id="page-21-2"></span>**11.2 インターネットに接続されていてもライセンス認証時にエラーが表示される**

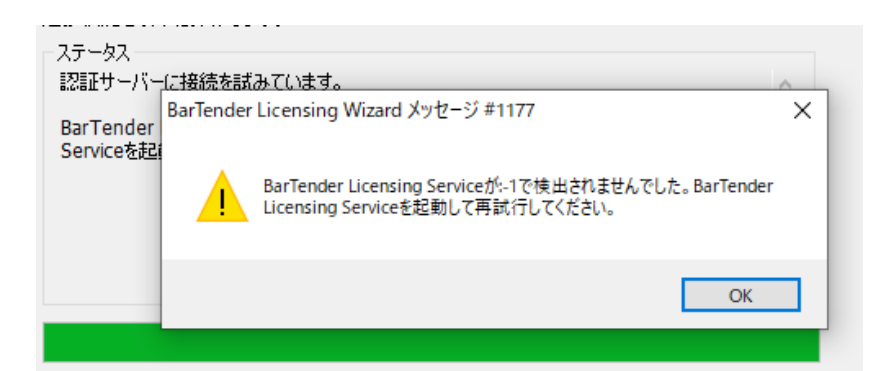

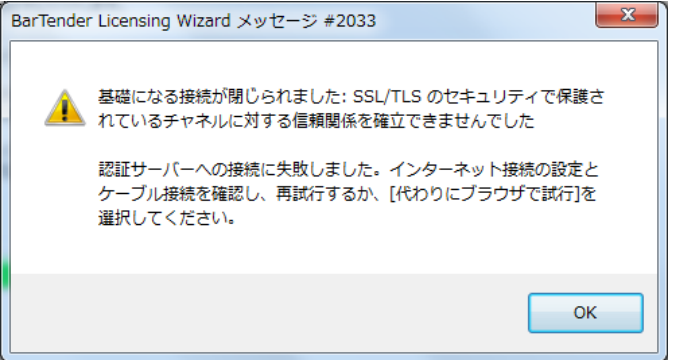

(エラーの内容は環境により異なります)

OK を押したあとに[代わりにブラウザで試行]を選べる場合は、10.2 [オフライン環境でのライセンス認証](#page-16-0) の 手順によりライセンス認証を行ってください。

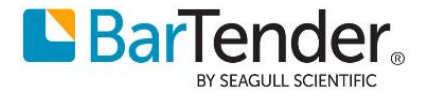

[再試行]ボタンのみで[代わりにブラウザで試行]がない場合は、いったん LAN 線を抜くか無線 LAN を切断す るなどしてコンピュータをオフライン状態にして認証を試し、[代わりにブラウザで試行]が選べたら、LAN に 接続して 10.2 [オフライン環境でのライセンス認証](#page-16-0) の手順によりイセンス認証を行ってください。

次のサーバへの接続を許可してください。 license1.seagullscientific.com ポート 443 license2.seagullscientific.com ポート 443

プロキシサーバを利用している場合には、上記のサーバへの通信を許可するか、プロキシを通さないでアクセ スするように設定してください。下記は Windows 10 手動プロキシセットアップ の環境で アドレスを追加 する例です。

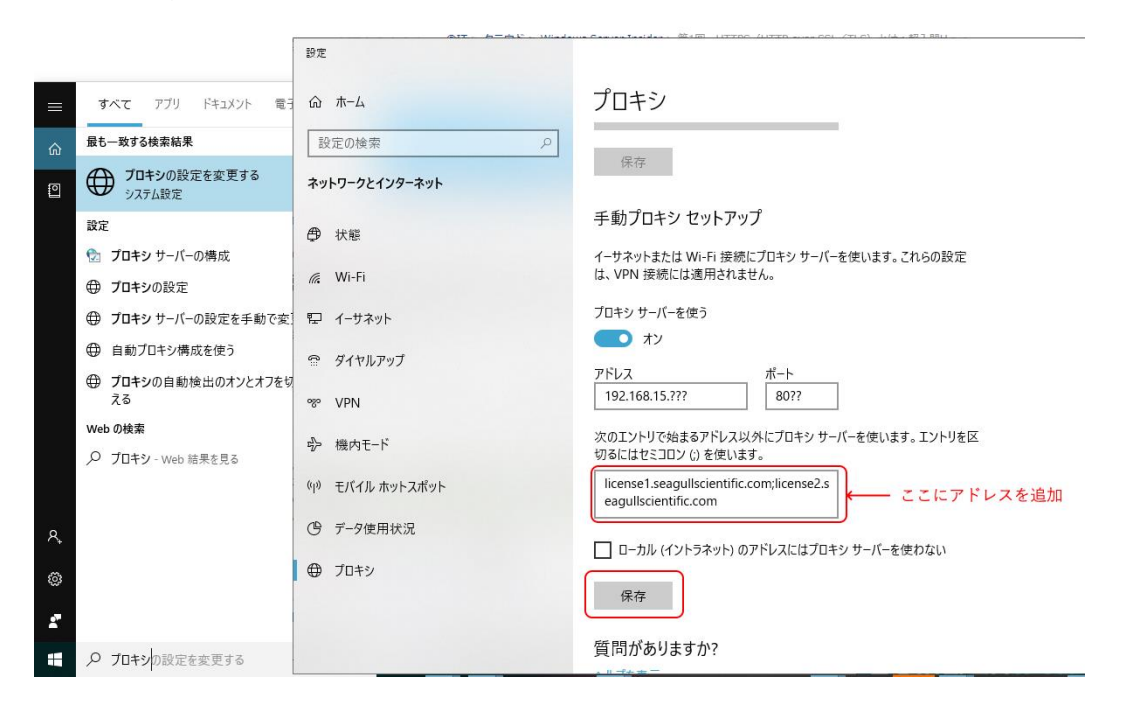

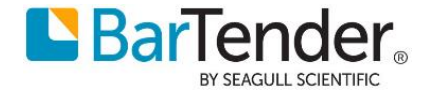

# <span id="page-23-0"></span>**11.3 BarTender was unable to install Microsoft SQL Express..で中断される**

システムデータベースの利用に必要な SQL Server 2014 Express SP3 がインストールできません。

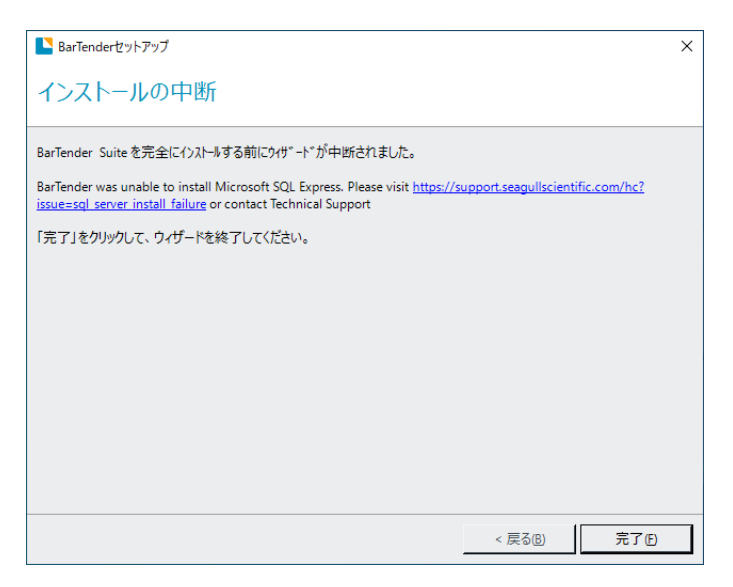

PC を再起動してから再度試すとうまくいくことがあります。

また、システムデータベース機能を利用しない場合は [4-③詳細なインストールオプション](#page-3-0) にて SQL Express のインストールを無効にできます。

# <span id="page-23-1"></span>**12 連絡先**

ご不明な点ございましたら下記までお問い合わせください。

シーガルサイエンティフィックアジアパシフィック株式会社 テクニカルサポート [japantech@seagullscientific.com](mailto:japantech@seagullscientific.com)

以上

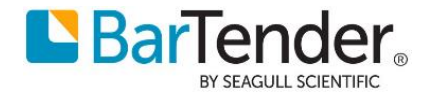